### Tematräff för Excel

Grunder

2024-05-06

Anthony Dillenbeck

#### Tematräff för Excel

Det finns naturligtvis många olika kalkylprogram . . .

- 1. Tematräff för Excel<br>1. Windows-datorer: Windows är byggt av Microsoft<br>2. Microsoft Office, som innehåller Excel<br>1. Microsoft Office, som innehåller Excel Microsoft Office, som innehåller Excel **2. Mac-datorer: Tematräff för Excel<br>2. Mindows-datorer: Windows är byggt av Microsoft →<br>2. Mac-datorer: Excel fungerar. Mac-program => Numbers<br>3. Windows-datorer: Även andra tillverkare av kalkyl-pgm<br>3. Windows-datorer:** <u>Windows-datorer:</u> Windows är bygg<br>Microsoft Office, som innehåller Exc<br><u>Mac-datorer:</u> Excel fungerar. Mac-p<br>Windows-datorer: Även andra tillve<br>t.ex. Libre Office<br>Google Kalkylark: Gratis, finns där (
- 
- Det finns naturligtvis många olika kalkylprogram . . .<br>1. Windows-datorer: Windows är byggt av Microsoft →<br>Microsoft Office, som innehåller Excel<br>2. <u>Mac-datorer:</u> Excel fungerar. Mac-program => Numbers<br>3. <u>Windows-datore</u> 1. Windows-aatoloff, Windows an Dyggt av Phorose<br>Microsoft Office, som innehåller Excel<br>2. Mac-datorer: Excel fungerar. Mac-program => N<br>3. Windows-datorer: Även andra tillverkare av kall<br>t.ex. Libre Office<br>4. Google Kalky
- 

### Hur har jag lagt upp Tema-träffen?

#### Först en genomgång om Excel och vad vi ska lära oss idag!

- Vi börjar med att prata om vad Excel kan användas till
- Sedan lär vi oss om… Vad är formatering? = design
- Vi ska lära oss att formatera

Tecken: hur stora ska bokstäver/siffror vara? Justering: ska bokstäver/siffror vara åt vänster/höger? Tal: hur ska siffrorna se ut?

Kolumnbredd: hur justerar man kolumnernas bredd?

#### Hur har jag lagt upp Tema-träffen?

- **1. Först gör jag lagt upp Tema-träffen?<br>1. Först gör jag en första genomgång och visar<br>på skärmen hur man formaterar.** på skärmen hur man formaterar.
- **1. Först gör jag en första genomgång och visar<br>1. Först gör jag en första genomgång och visar<br>på skärmen hur man formaterar.<br>2. Sedan ska du göra om samma sak i din dator med några<br>övningsexempel, som jag har förberett.** övningsexempel, som jag har förberett.

#### Vad är Excel bra för?

- Excel kallas för ett kalkylprogram
- Naturligtvis kan man göra olika former av kalkyler
- Men hur många kalkyler (=beräkningar) gör vi pensionärer?
- Excel har ju rader ock kolumner, som lätt går att ändra storlek på och som kan "ramas in".
- Därför är Excel bra på att göra sifferuppställningar
- Men även textuppställningar, om man vill ha texten i olika kolumner eller rutor.
- Eller som en "blankett" som man fyller i för hand (Checklista)

- Excel Sifferuppställningar<br>Paställningar kan göras mycket enklare • Sifferuppställningar kan göras mycket enklare och tydligare än i t.ex. Word / Ordbehandling
- Du kan få siffrorna "högerjusterade"
- Du kan lägga in en "tusentalsseparator" (automatiskt) | 123
- Du kan lägga till "ören" (automatiskt)
- (vad betyder ###?)
- Det är lätt att justera "kolumnbredden" 120,00
- Alla justeringar kan göras i efterhand!  $\odot$

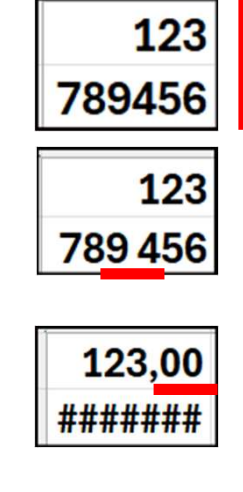

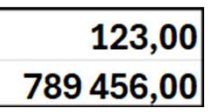

# Excel - Formatering<br>
Formatering"?

- Vad betyder "formatering"?
- Du skapar "designen"!
- Design  $\rightarrow$  Vilken typ av uppställning vill du göra?
- → Hur många rader, kolumner, = rutorna. Storlek??
- → Storlek på text och siffror. Fet / inte fet text
- → Högerjustera siffror, vänsterjustera text
- Vill du att alla rutor ska skrivas ut?
- → Snyggare att bara skriva ut vissa rutor?

## Excel - Exempel på formatering / design<br>Du är ansvarig för midsommarfirandet! Du är ansvarig för midsommarfirandet! Du vill skapa en checklista som ska fyllas i för hand.

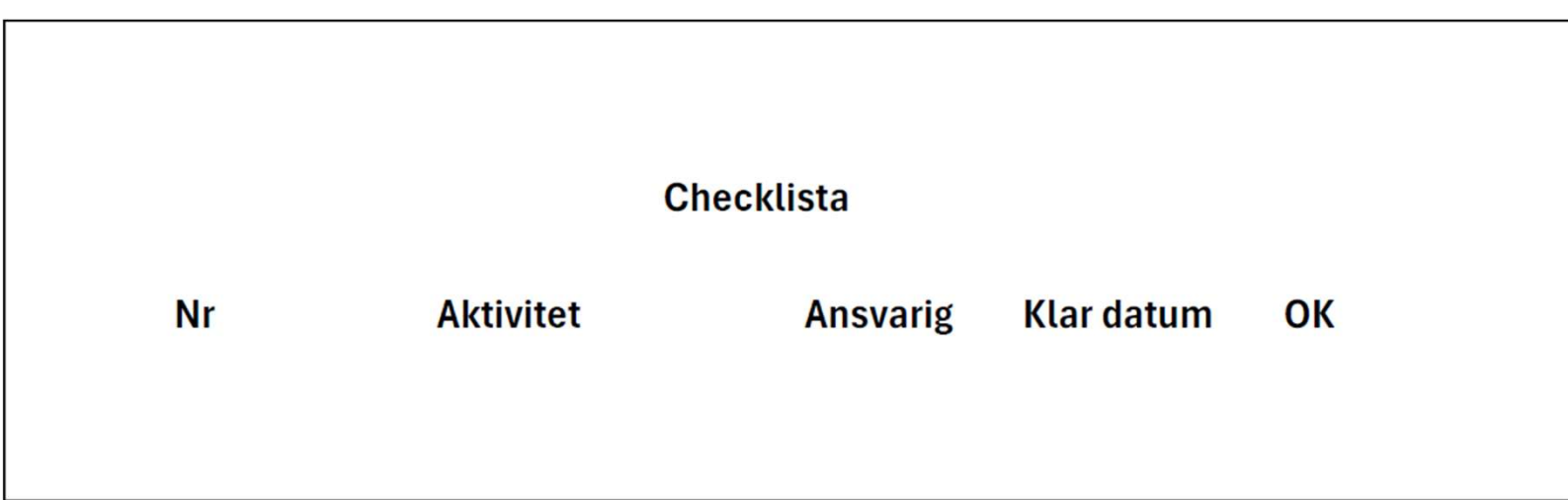

#### Men det behövs lite rader och kolumner!

# Excel - Exempel på formatering / design

#### Här är ett förslag på rader och kolumner!

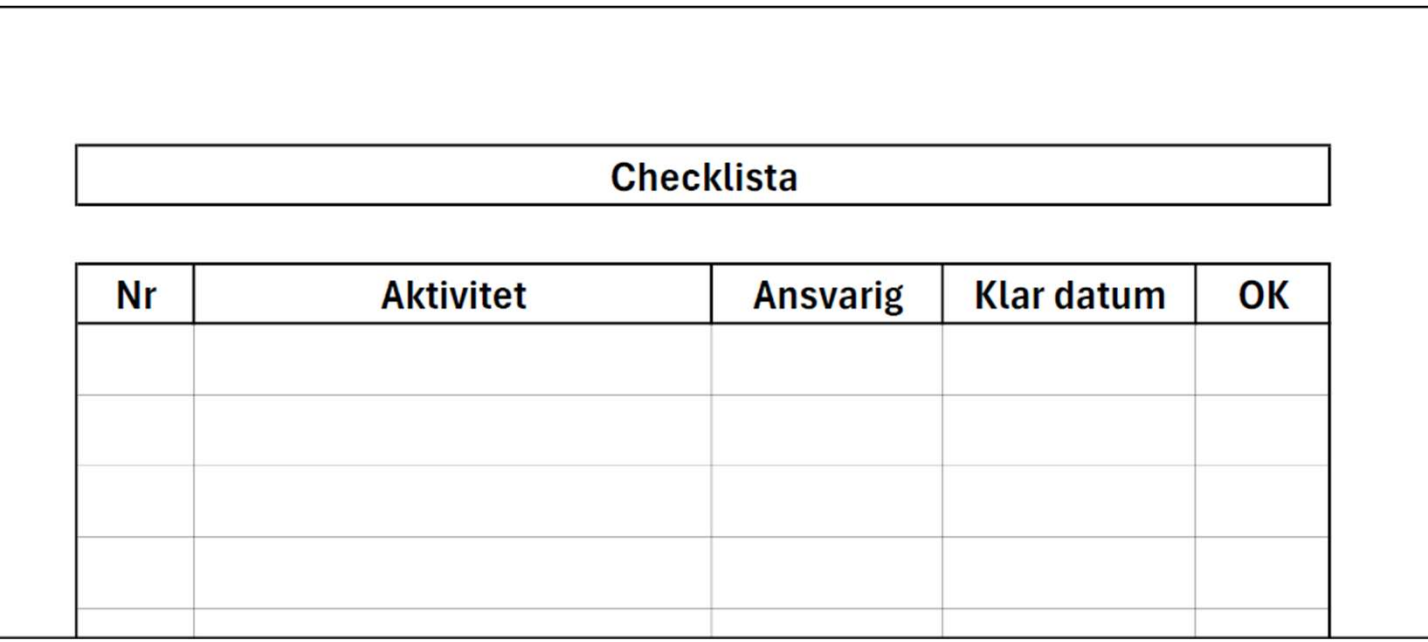

Ganska snyggt, eller hur!

#### Program för Grundkurs

- 1. Vi ska skapa en enkel blankett och formatera den på olika sätt.
- **Program för Grundkurs**<br>
2. Sedan ska vi göra en kopia av den blanketten<br>
2. Sedan ska vi göra en kopia av den blanketten<br>
0ch fylla i lite siffror och datum.<br>
0ch formatera lite mera. och fylla i lite siffror och datum. Och formatera lite mera. 1. Vi ska skapa en enkel blankett och<br>formatera den på olika sätt.<br>2. Sedan ska vi göra en kopia av den blanketter<br>och fylla i lite siffror och datum.<br>Och formatera lite mera.<br>3. Varför göra kopia av en existerande fil?<br>→
- 

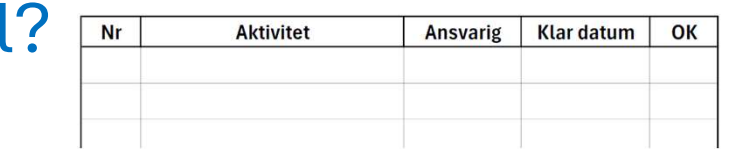

Checklista

 $\rightarrow$  Du sparar tid genom att använda en tidigare Excel-fil! Du slipper en del formatering!

#### Innan du skapar ett Excel-dokument…

- 
- **Innan du skapar ett Excel-dokument...**<br>1. Ska du skapa något **nytt** eller utgå från en **gammal fil**?<br>2. I vilken mapp ska filen sparas?<br>Behöver du skapa en ny mapp? **Innan du skapar ett Excel-**<br>1. Ska du skapa något nytt eller utgå fr<br>2. I vilken mapp ska filen sparas?<br>Behöver du skapa en ny mapp?<br>3. Skapa alltid nya mappar först, så bli Behöver du skapa en ny mapp?
- **Innan du skapar ett Excel-dokument...**<br>1. Ska du skapa något **nytt** eller utgå från en **gammal fil**?<br>2. I vilken mapp ska filen sparas?<br>Behöver du skapa en ny mapp?<br>3. Skapa alltid nya mappar först, så blir det lättare at spara den nya filen!
- 

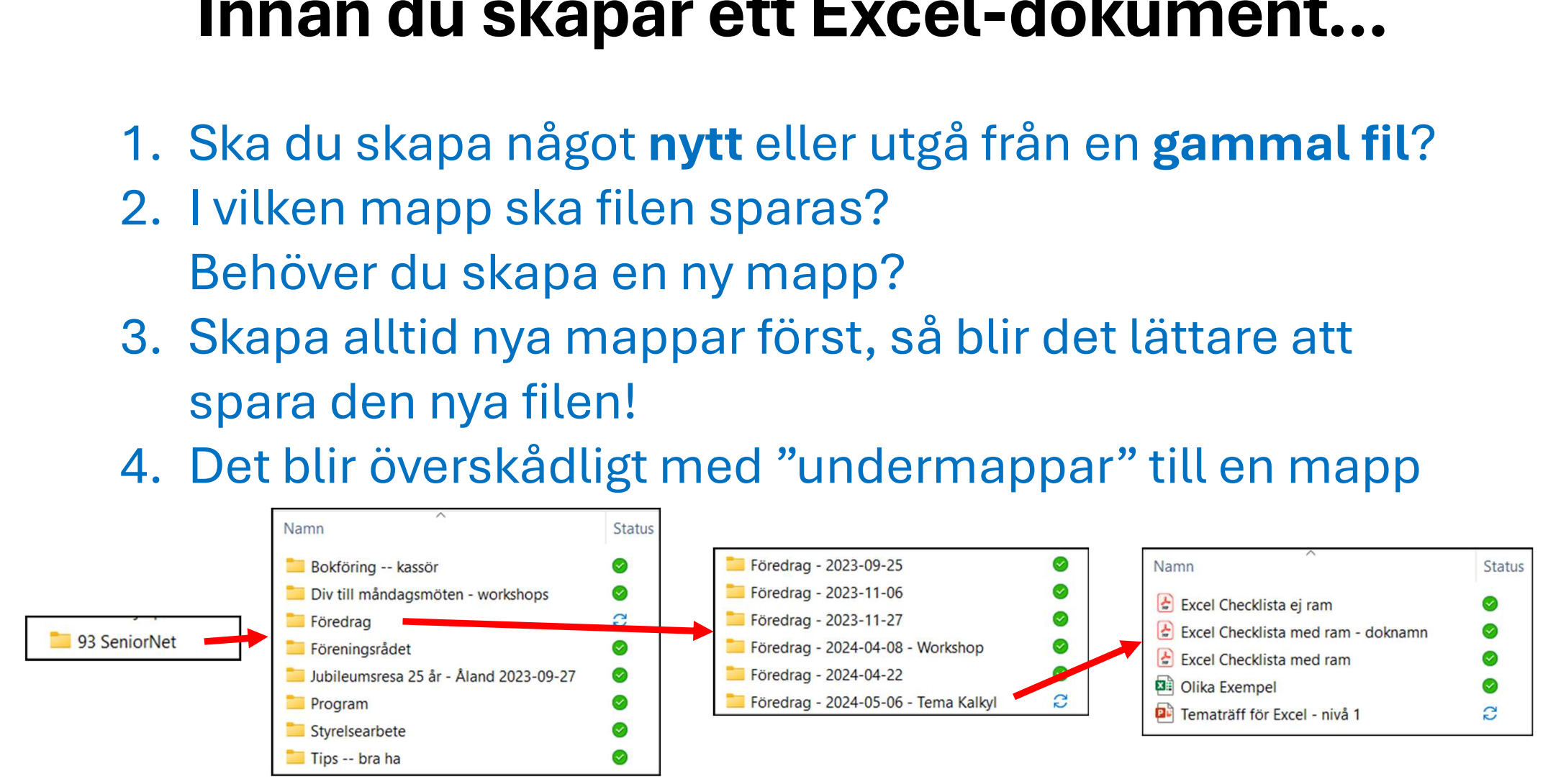

### Idag ska du skapa ett nytt Excel-dokument

- **1. Se till att ikonen för programmet Excel-dokume**<br>1. Se till att ikonen för programmet Excel ligger<br>synlig längst ner på skärmen i "aktivitetsfältet"<br>2. Starta programmet genom att synlig längst ner på skärmen i "aktivitetsfältet" **ldag ska du skapa ett nytt E**<br>
2. Se till att ikonen för programmet Exertion<br>
1. Se till att ikonen för programmet Exertion<br>
2. Starta programmet genom att<br>
1. Klicka på Excel-symbolen<br>
3. Då får du denna bild **Idag ska du skapa ett nytt E**<br>
1. Se till att ikonen för programmet E:<br>
synlig längst ner på skärmen i "akt<br>
2. Starta programmet genom att<br>
klicka på Excel-symbolen<br>
3. Då får du denna bild<br>
på skärmen.<br>
4. Syns inte en 1. Se till att ikonen för programmet Ex<br>synlig längst ner på skärmen i "aktiv<br>2. Starta programmet genom att<br>klicka på Excel-symbolen<br>3. Då får du denna bild<br>på skärmen.<br>4. Syns inte en "*Tom arbetsbok"*<br>→ Klicka på "*Nyt*
- klicka på Excel-symbolen **Figure 1988** synlig langst ner på skarme<br>2. Starta programmet genom a<br>klicka på Excel-symbolen<br>3. Då får du denna bild<br>på skärmen.<br>4. Syns inte en "Tom arbetsbok"<br>5. Klicka på "Tom arbetsbok"
- på skärmen.
- - $\rightarrow$  Klicka på "Nytt")
- 

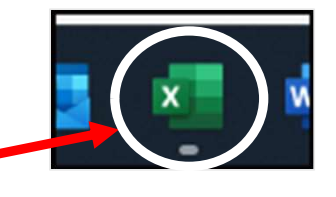

God morgon

Tom arbetsbok

 $~\vee~$  Nytt

Excel

 $\sqrt{n}$ 

Start

Nytt

### Då dyker Excel-bladet upp...  $\odot$

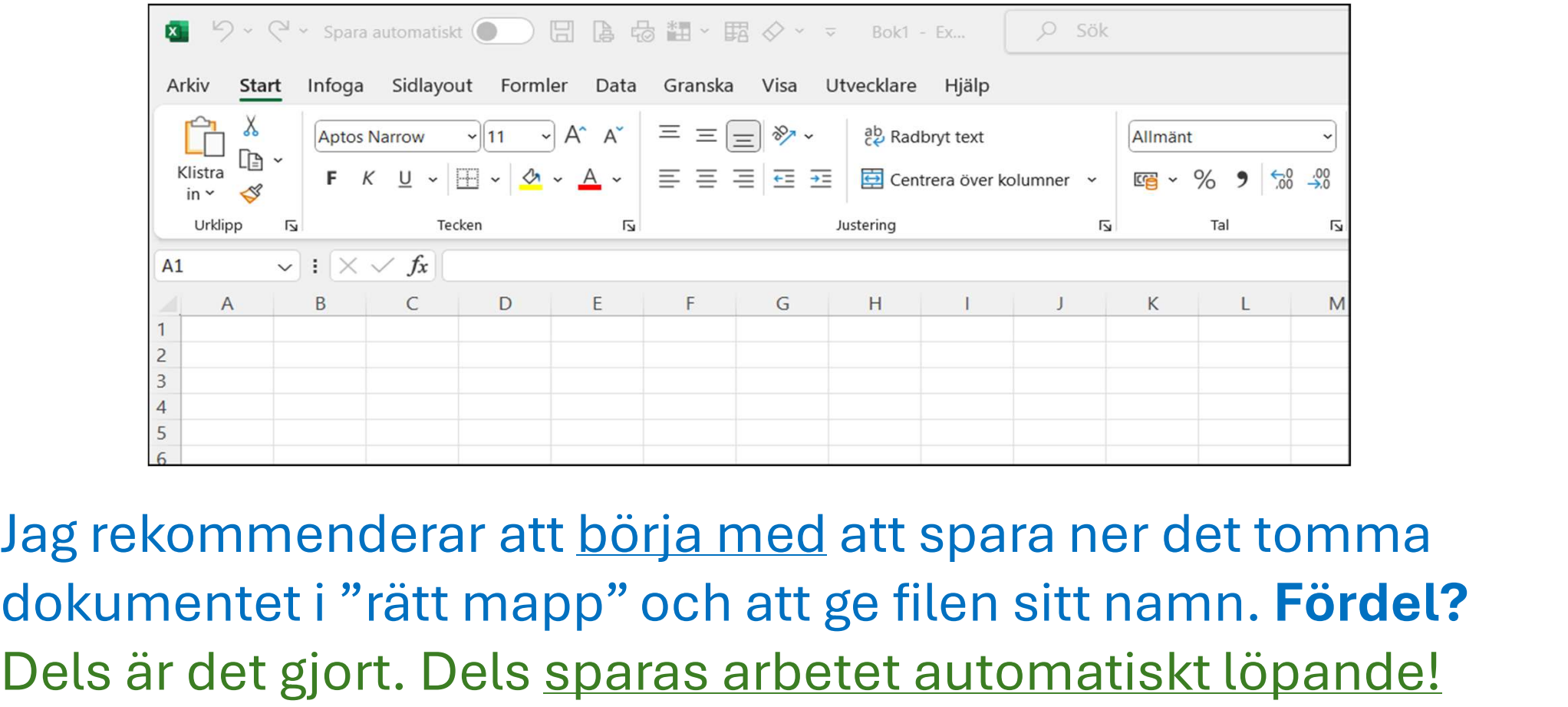

dokumentet i "rätt mapp" och att ge filen sitt namn. Fördel? Dels är det gjort. Dels sparas arbetet automatiskt löpande!

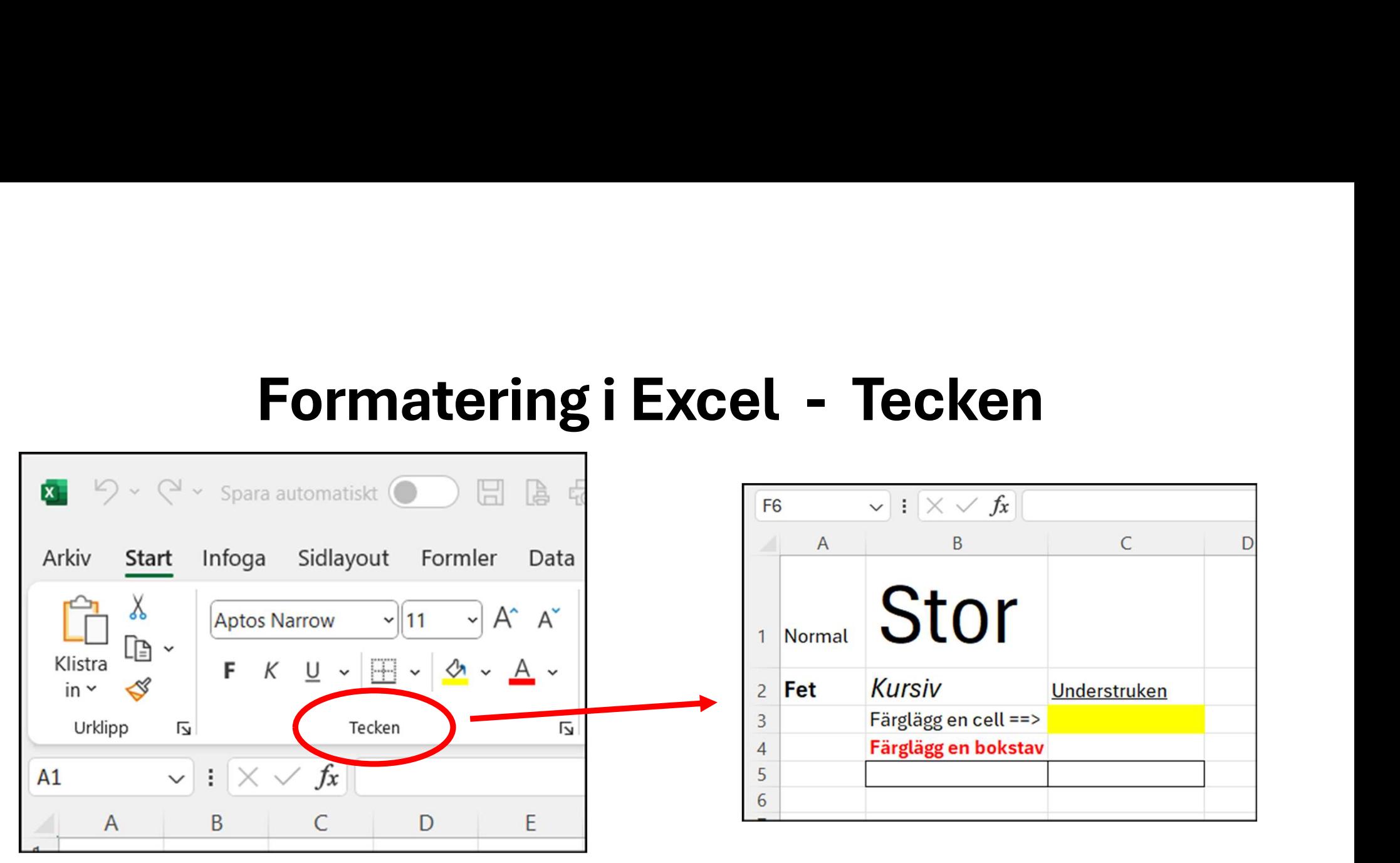

Med symbolerna i avsnittet "Tecken" kan du ändra siffrornas och bokstävernas storlek, utseende och färg. Samt skapa rutor/ramar eller färg.

Vad betyder en symbol??

Håll musen på symbolen så dyker vänsterjustera en förklaring upp!

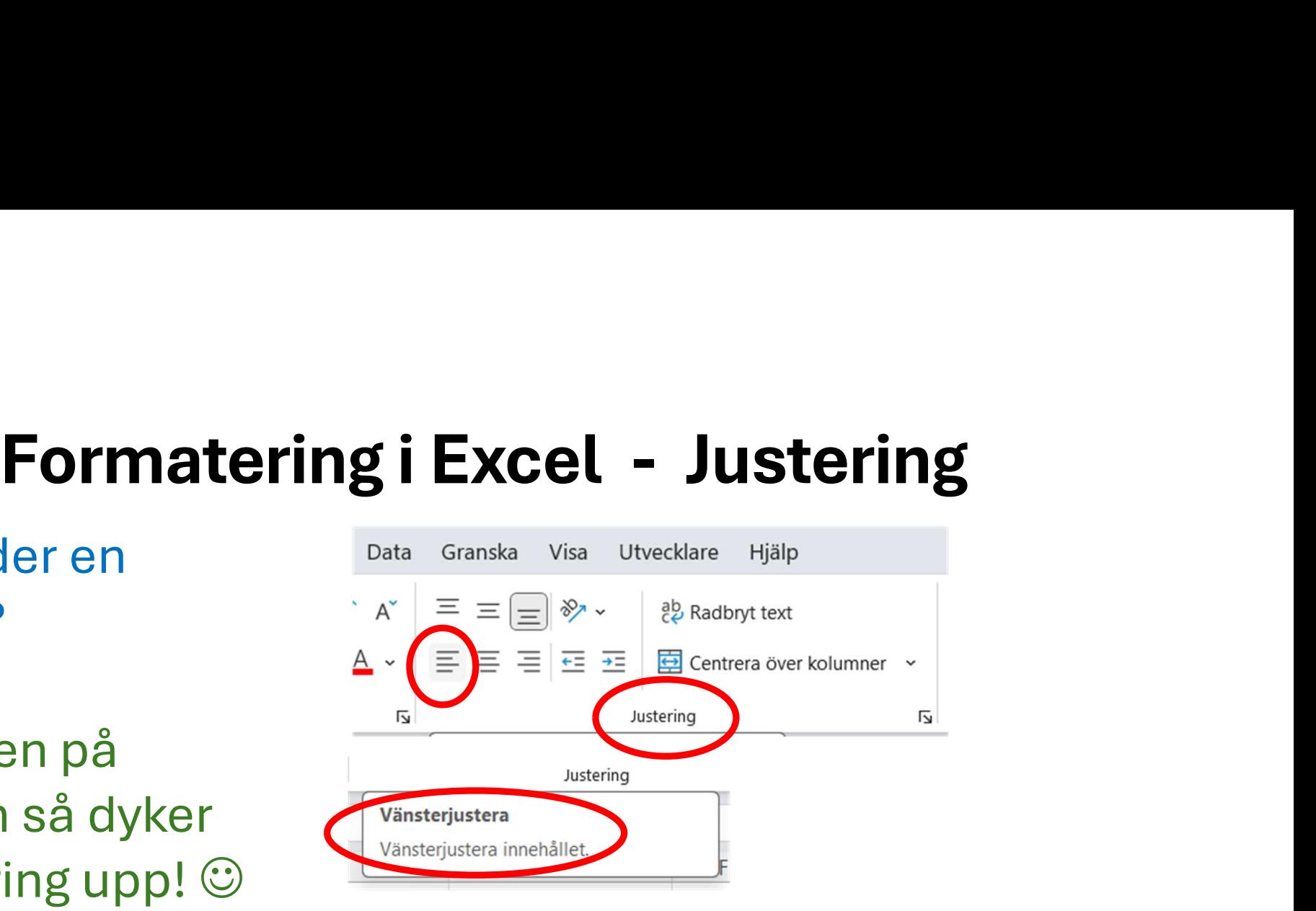

Med symbolerna i avsnittet "Justering" kan du ändra siffrornas och bokstävernas placering i en cell. Vänster, mitten, höger, överkant, underkant.

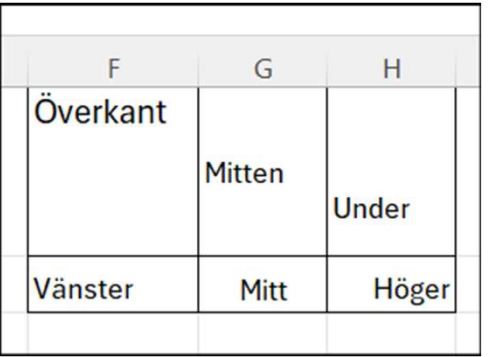

# Formatering i Excel - Tal

Hur ett tal ser ut | FAIImänt fixar du med "talformat" — G

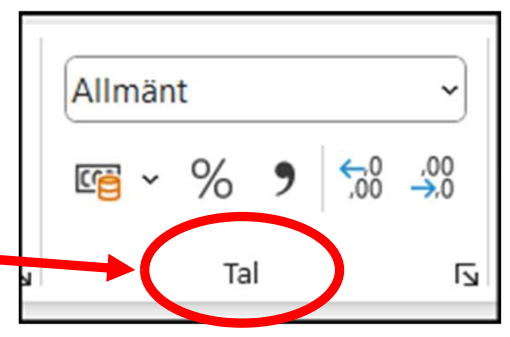

Jag vill ha en "tusentals-separator". → klicka på "kommatecknet"!

Men jag vill inte ha några "ören". → klicka på "Minska decimal" 2 ggr

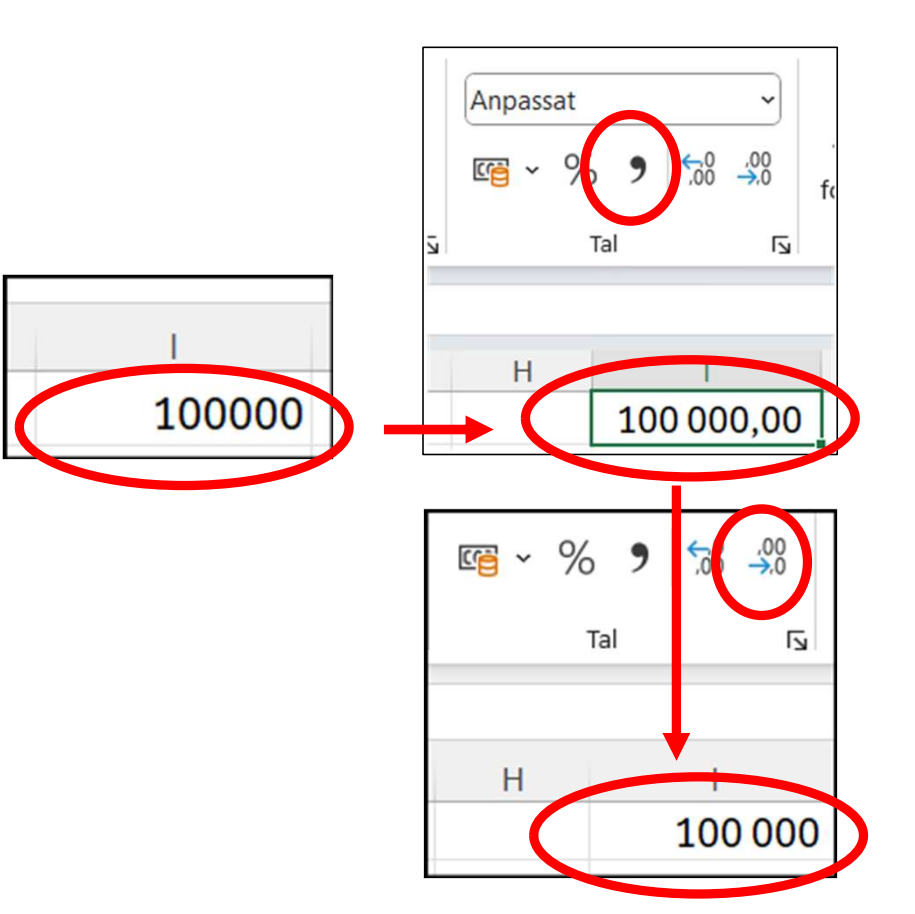

# Formatering i Excel - kolumnbredd<br>
I ha en bredare kolumn!<br>
i kolumnens *huvud* i "höger-

## Jag vill ha en bredare kolumn! **Formatering i Excel - kolumnbredd**<br>Jag vill ha en bredare kolumn!<br>Klicka i kolumnens *huvud* i "höger-<br>kanten" av kolumnen och dra åt höger! kanten" av kolumnen och dra åt höger!

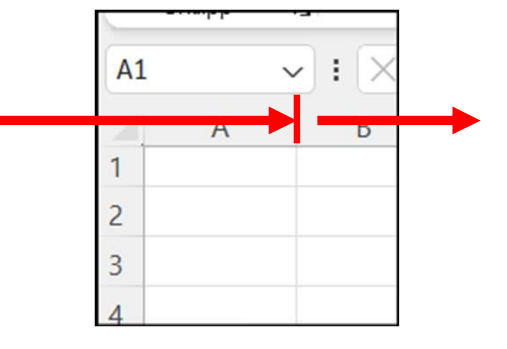

#### Jag vill ha flera kolumner lika breda!

- 1. Klicka i den första kolumnens huvud, håll ner vänster musknapp och dra musen åt höger. Dvs färga in de kolumner du vill ändra.
- 2. Gå sedan med musen till det övre högra hörnet av det du färgat in och dra åt höger!

#### Nu är det din tur!

Nu ska vi öva oss precis på det som jag har visat!

- **Nu är det din tur!<br>Nu ska vi öva oss precis på det som jag har visa<br>Jag har förberett 2 st övningsexempel:<br>1. En** *Checklista***, där vi ska öva oss på formate** 1. **En Checklista, Nu är det din tur!**<br>1. En Checklista, där vi ska öva oss på formatering<br>1. En Checklista, där vi ska öva oss på formatering<br>1. En Checklista, där vi ska öva oss på formatering<br>1. The Checklista, där vi s av bokstäver och kolumnbredd, samt skapa rutor Nu ska vi öva oss precis på det som jag har visat!<br>Jag har förberett 2 st övningsexempel:<br>1. En *Checklista*, där vi ska öva oss på formatering<br>av bokstäver och kolumnbredd, samt skapa rutor<br>2. En *Kostnadssammanställning*
- att formatera siffror, datum mm